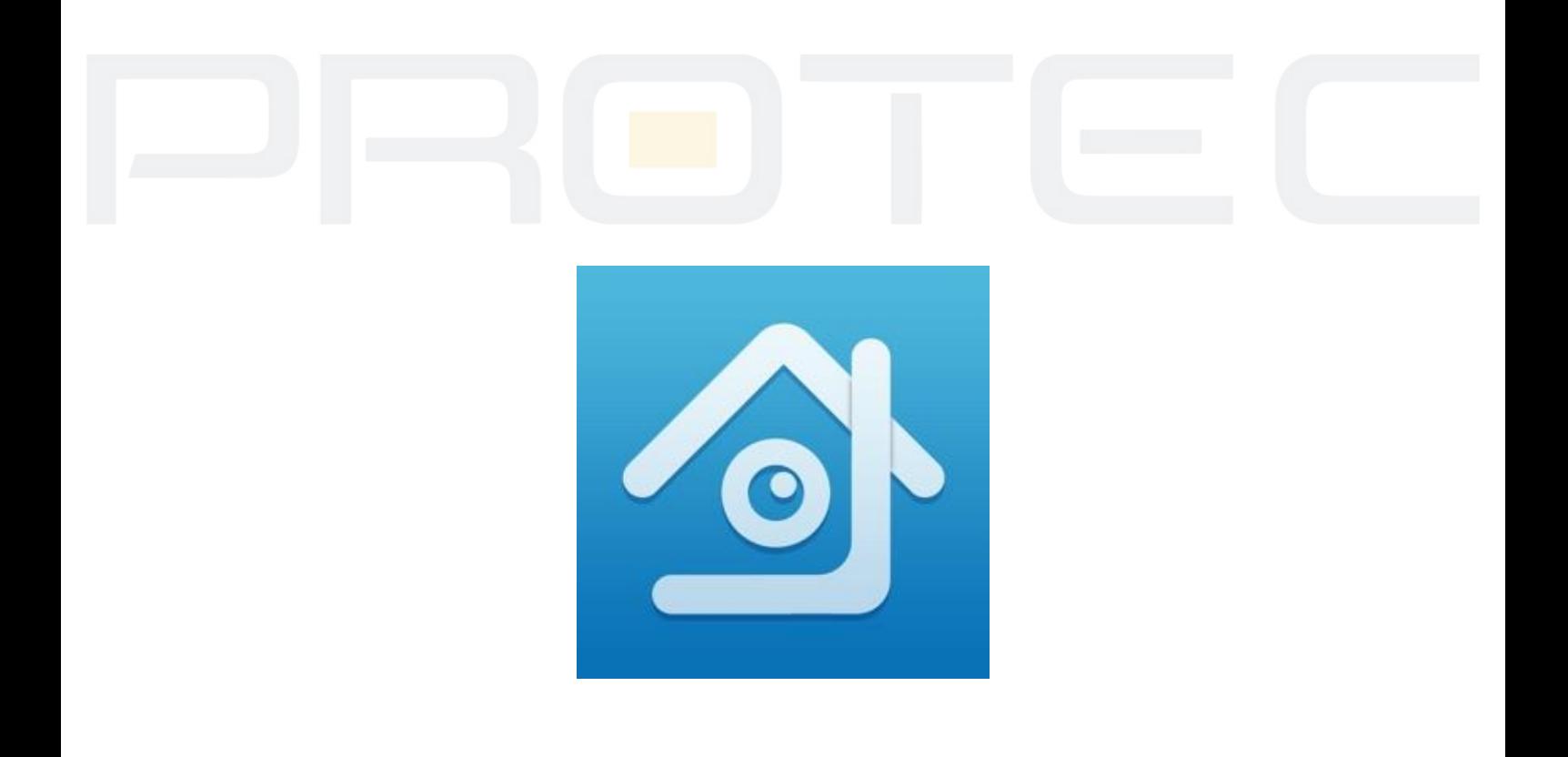

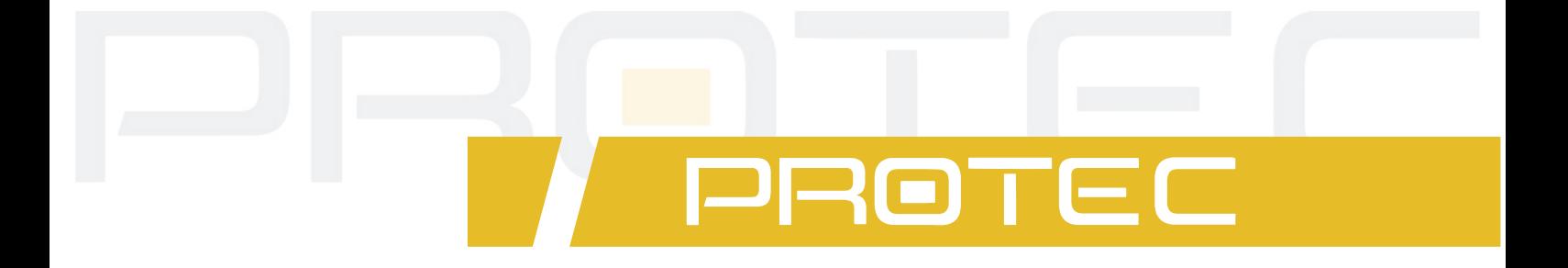

## Aplikacja **XMEye**

**Podręcznik użytkownika**

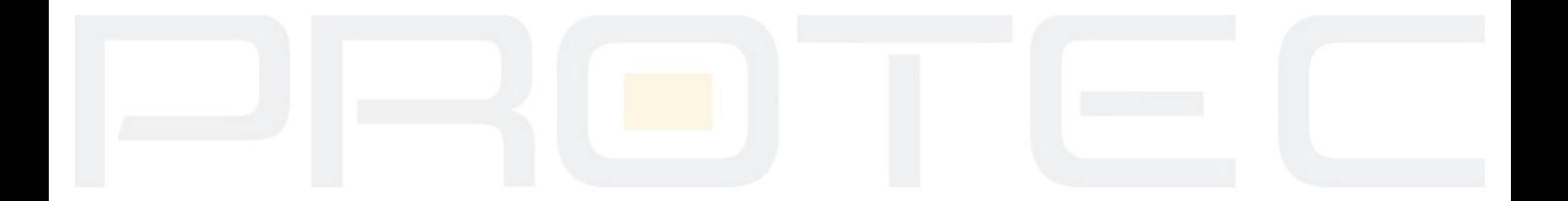

## Instrukcja konfiguracji **aplikacji XMEye**

## **1. Aplikacja mobilna XMEye - Android**

- 1.1 Przeprowadź konfigurację sieci w rejestratorze (Menu → System → Sieć).
- 1.2 Zapisz numer seryjny rejestratora, który będzie niezbędny do nawiązania połączenia. Udaj się do Menu → Info → Wersja.

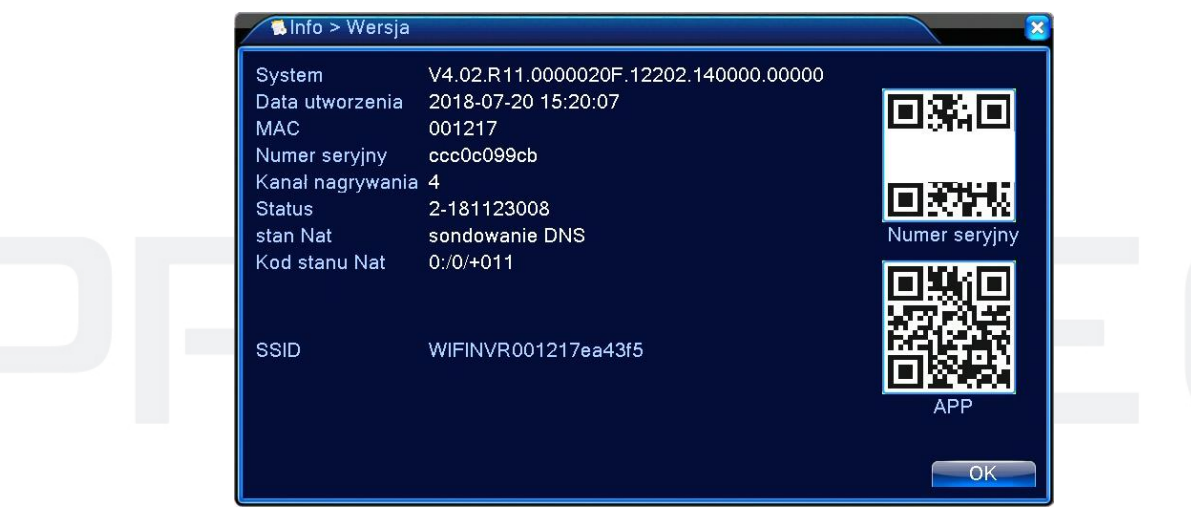

1.3 Zeskanuj poniższy kod QR, aby pobrać aplikację XmEye lub skorzystaj ze sklepu Google Play/App Store.

https://play.google.com/store/apps/details?id=com.mobile.myeye&hl=pl https://itunes.apple.com/us/app/xmeye/id884006786?mt=8

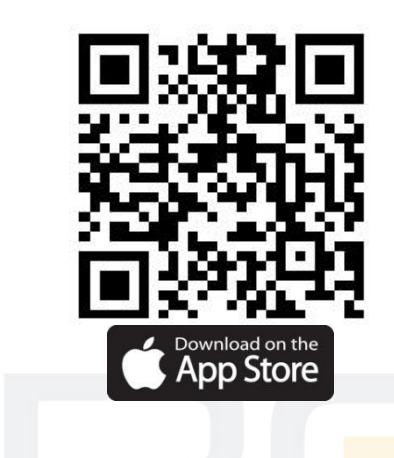

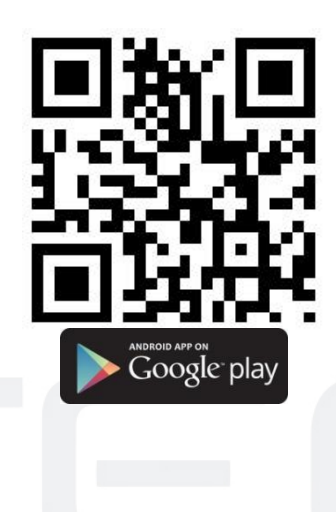

1.4 Uruchom aplikację XmEye w telefonie. Załóż konto lub skorzystaj z funkcji logowania bez rejestracji - *Local login*.

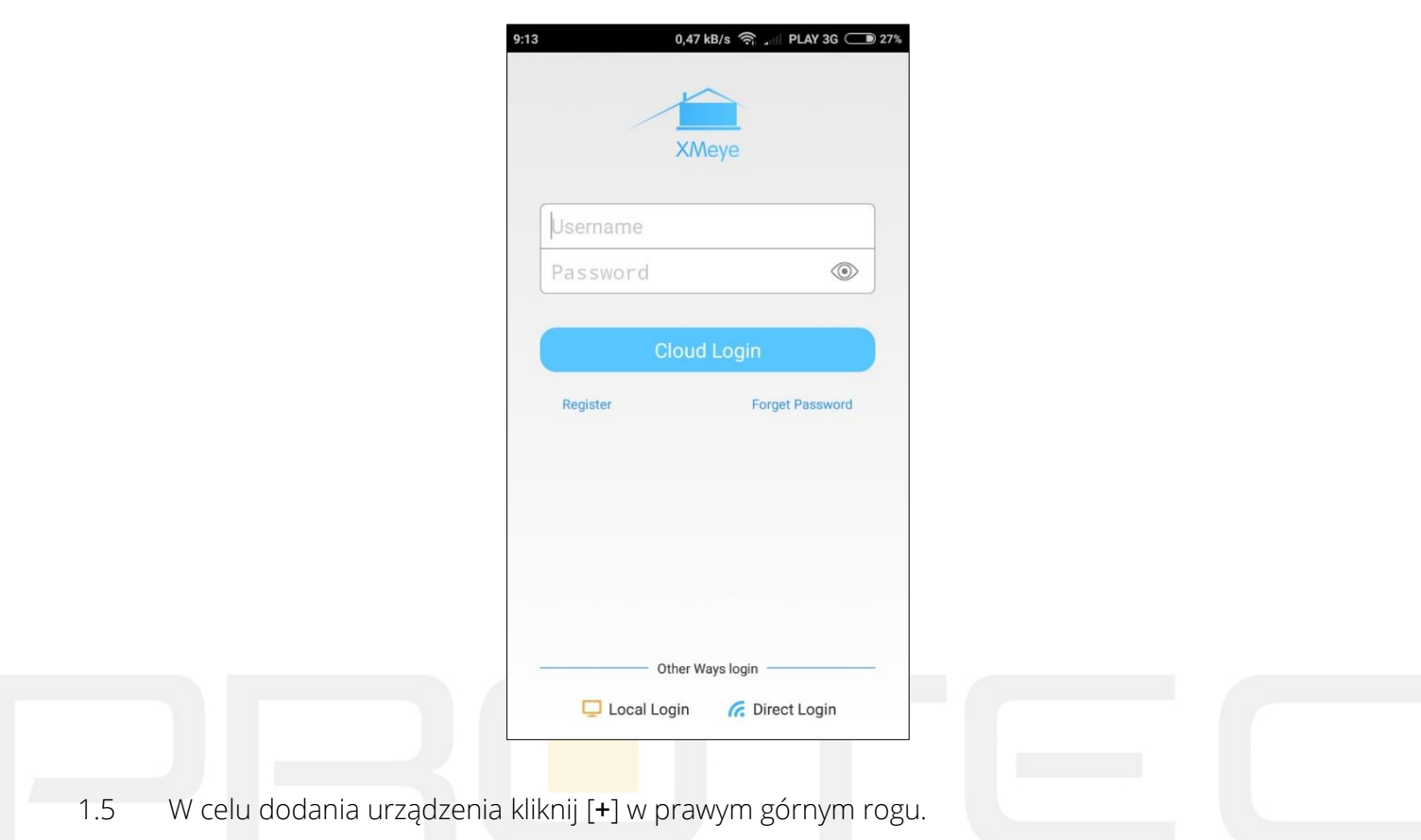

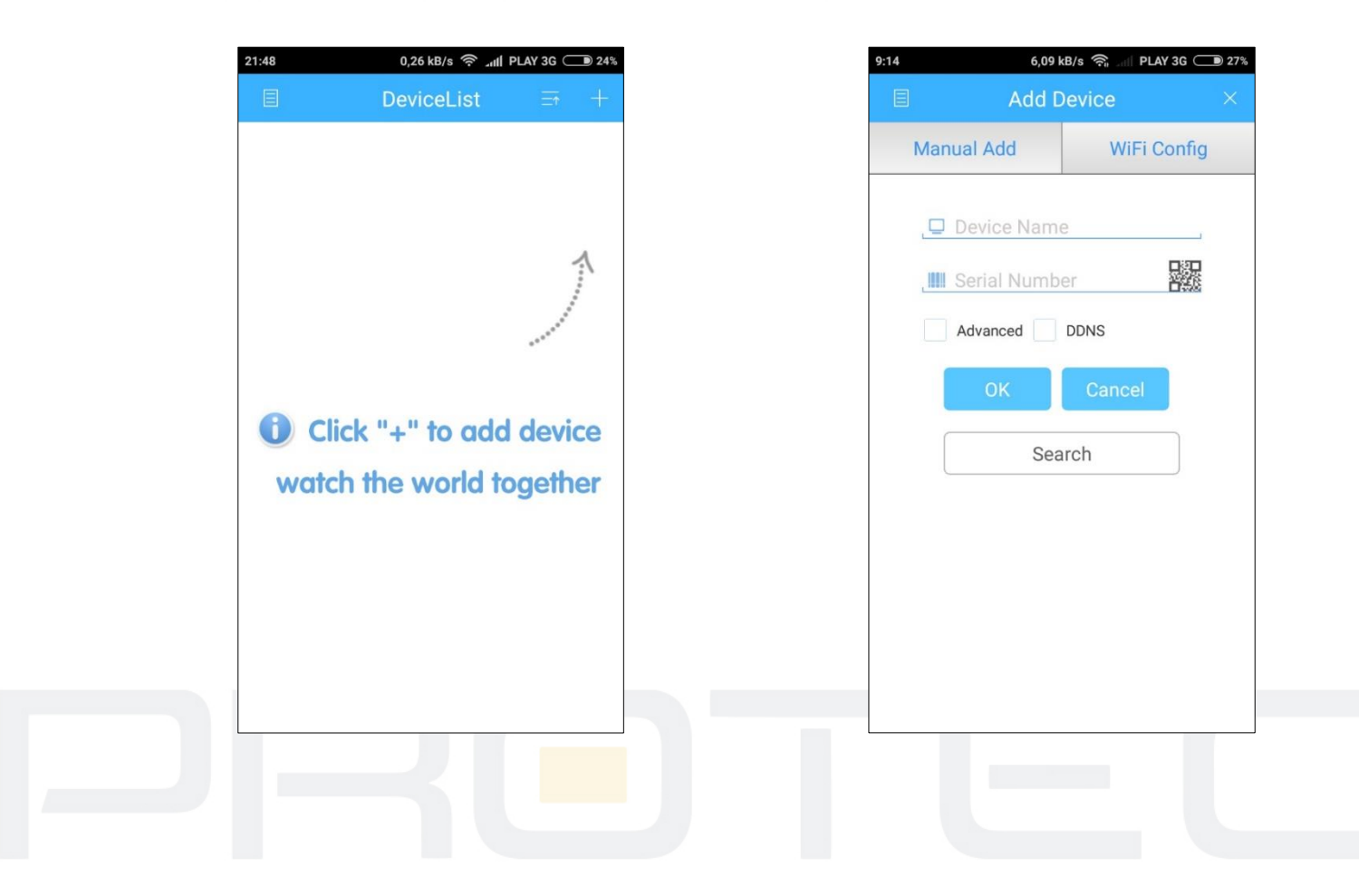

- 1.6 Wpisz dowolną nazwę urządzenia w polu *Device name*.
- 1.7 Wprowadź numer seryjny rejestratora w pole *Serial Number*. Numer seryjny rejestratora znajduje się w *Menu* → *Info* → *Wersja*.
- 1.8 Kliknij *OK*.
- 1.9 Przejdź do *Device List* i otwórz dodawanie urządzeń.

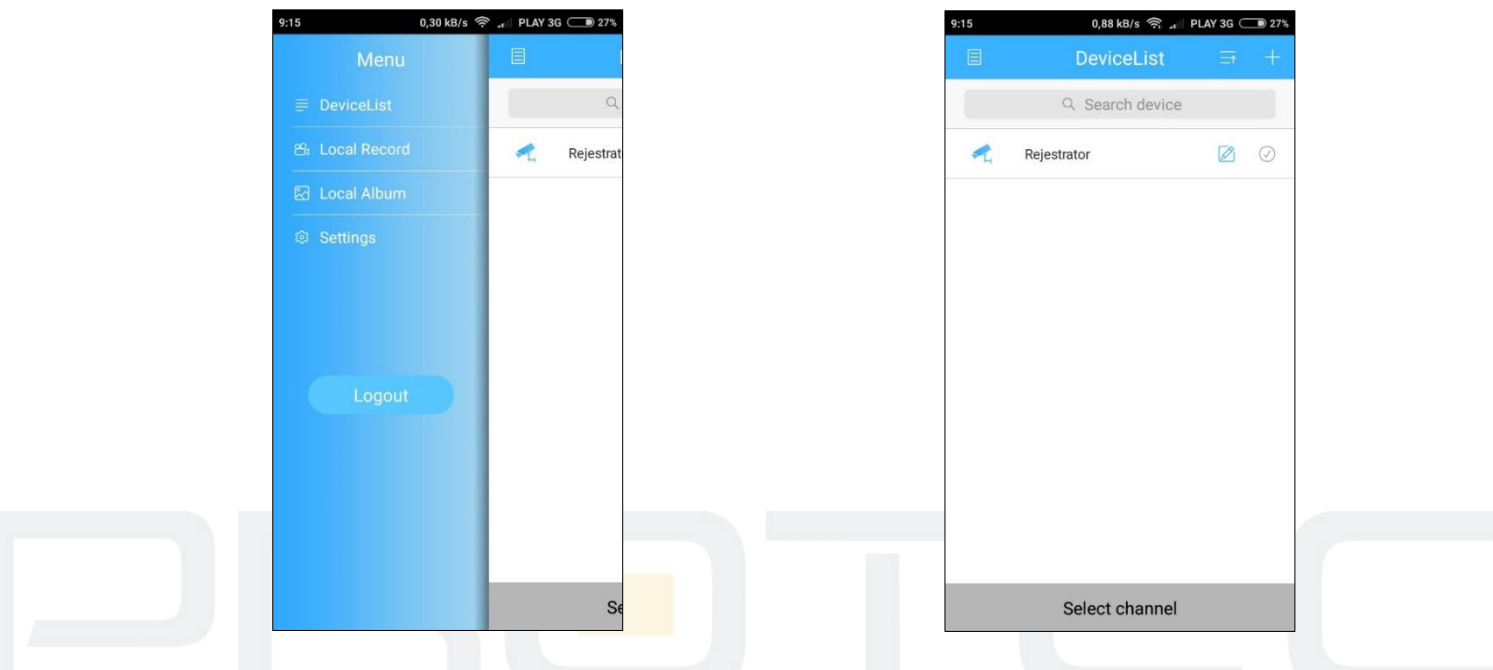

1.10 Zaznacz kamery z których podgląd ma być uruchomiony na telefonie i kliknij *Start Preview*.

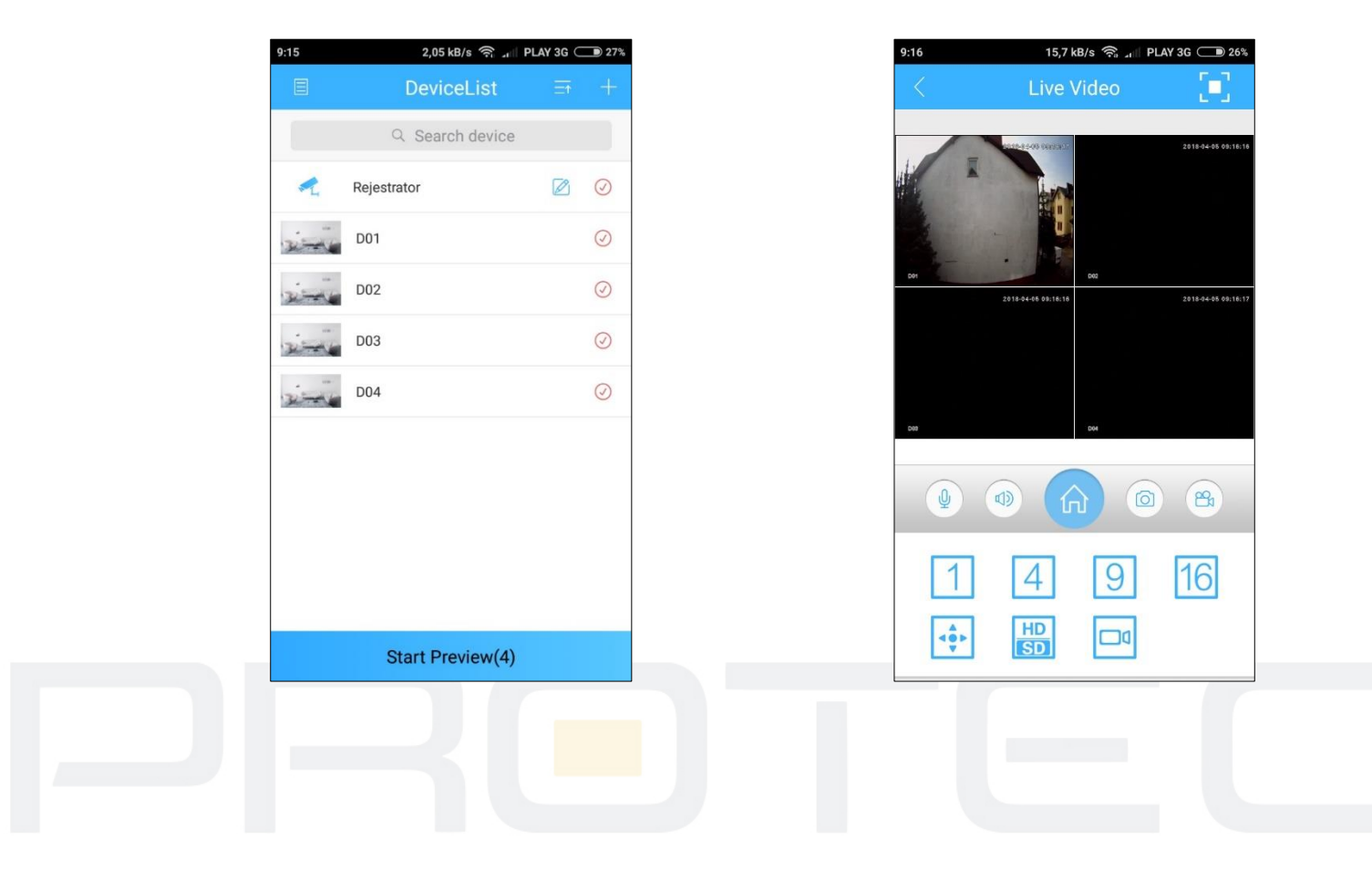

## **2. Powiadomienia PUSH**

**Do włączenia powiadomień wymagane jest założenie konta w aplikacji XMEye.**

2.1 Uruchom aplikację XMEye i rozpocznij proces rejestracji.

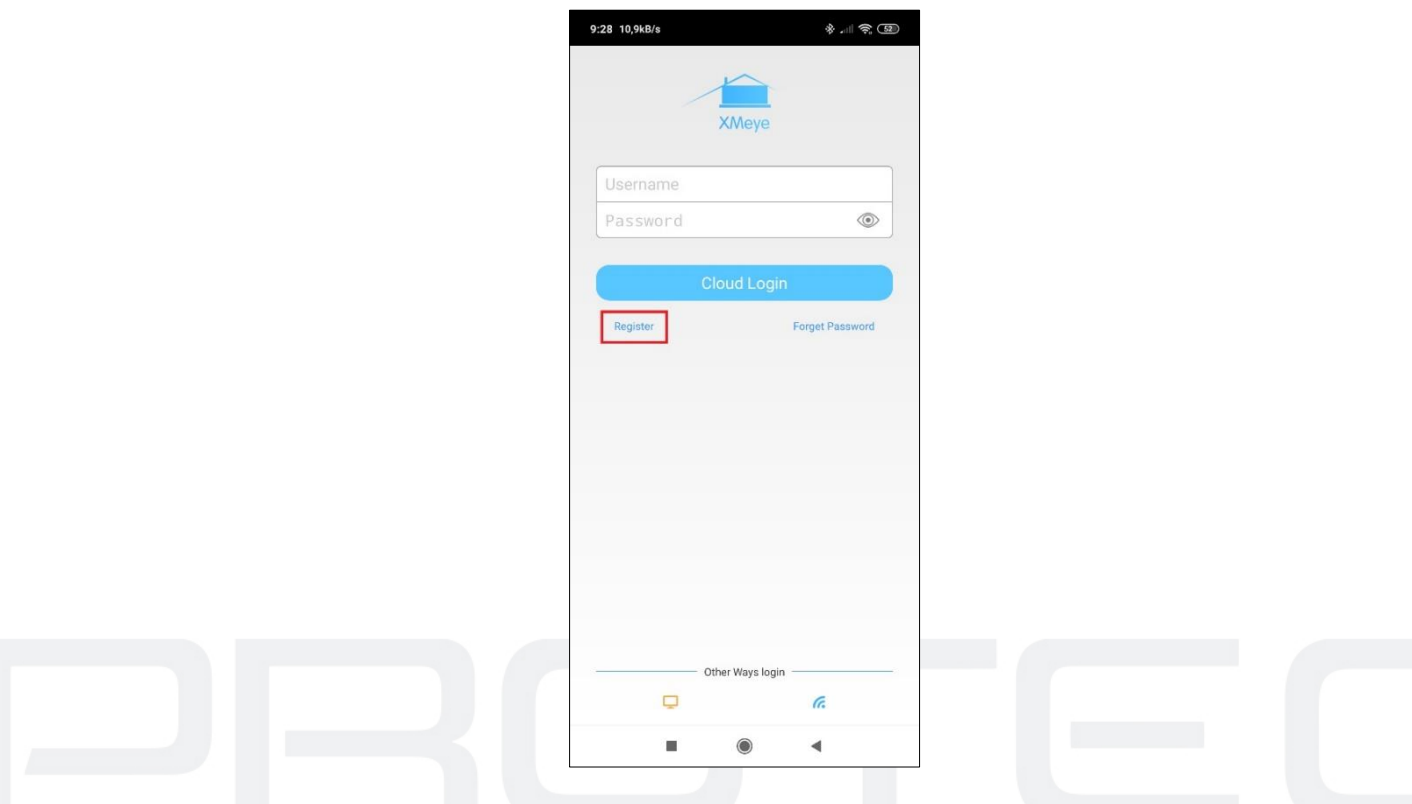

2.2 Uruchom aplikację XMEye i rozpocznij proces rejestracji.

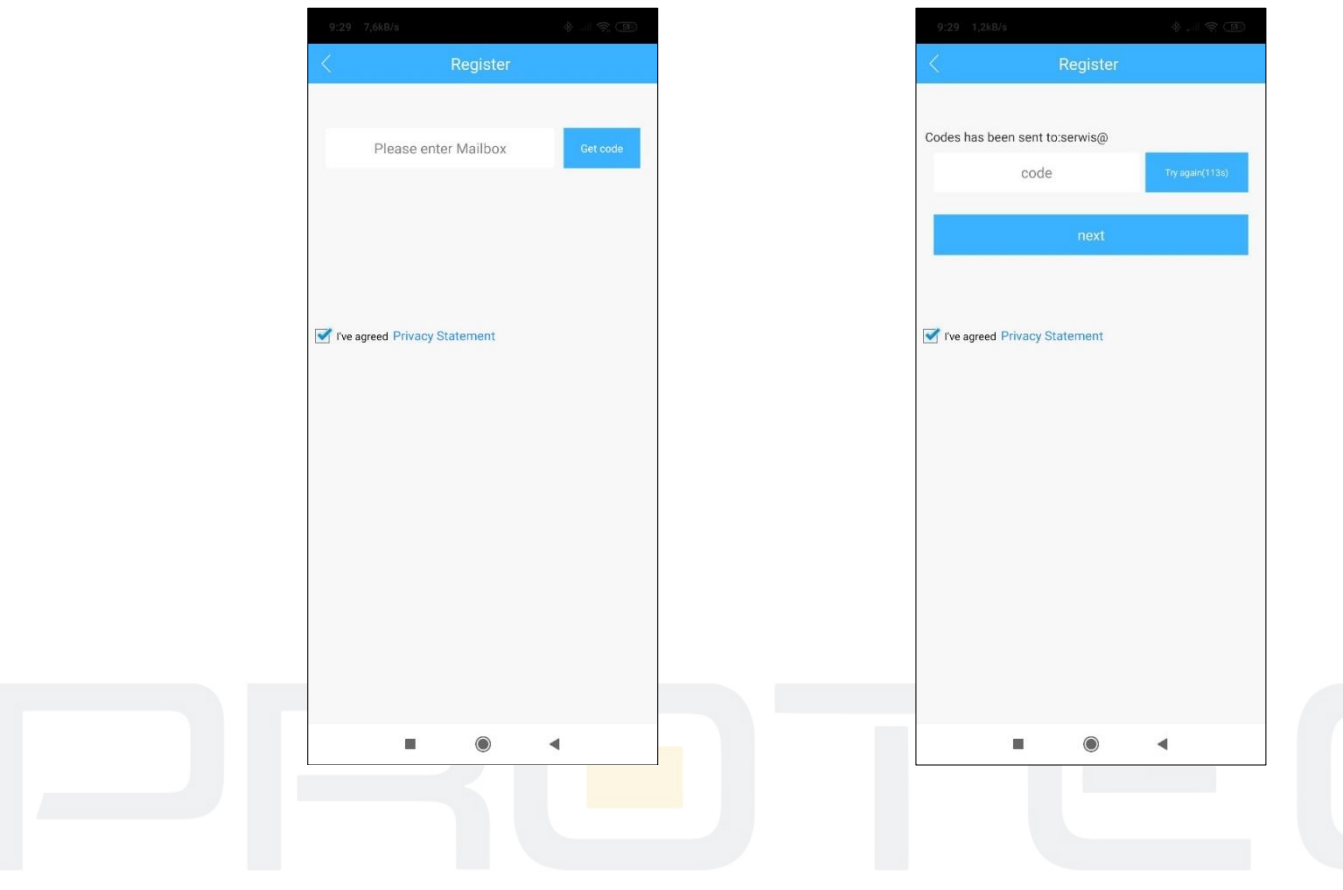

2.3 Włącz funkcję powiadomień push dla wybranych alarmów w rejestratorze (Menu - Alarm).

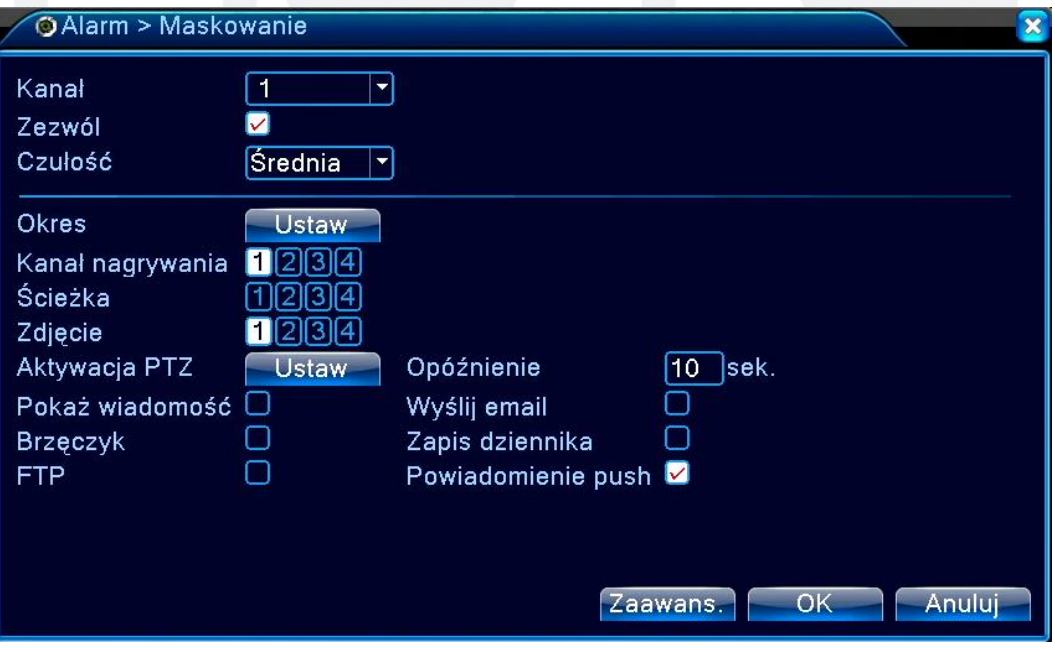

2.4 Przejdź do zakładki Alarm Push w aplikacji.

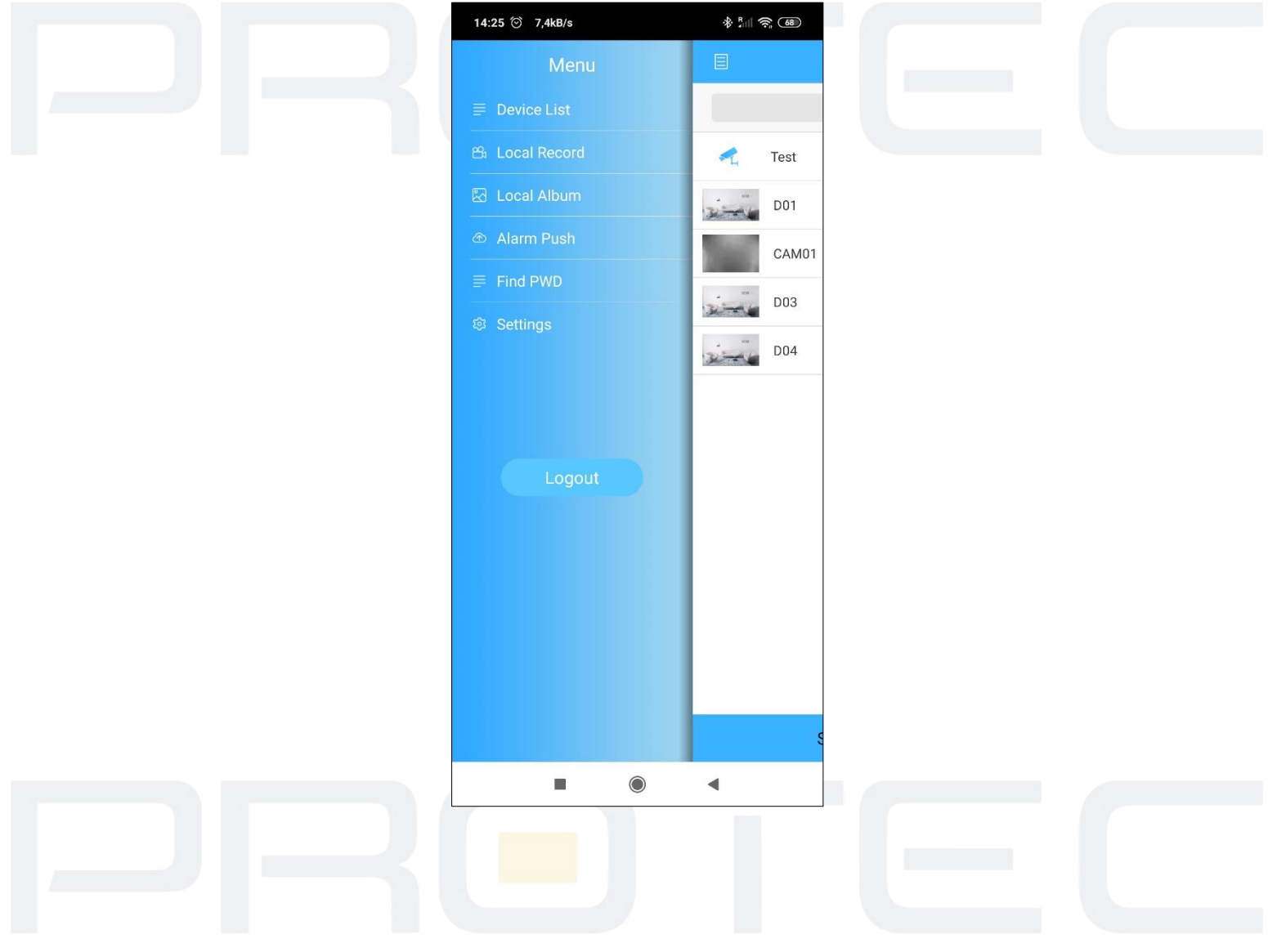

2.5 Aktywuj funkcję powiadomień.

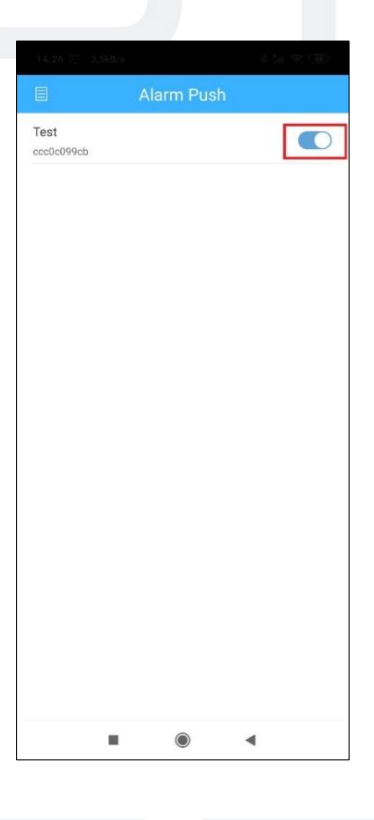

2.6 Kliknij nazwę rejestratora, aby wyświetlić listę zdarzeń.

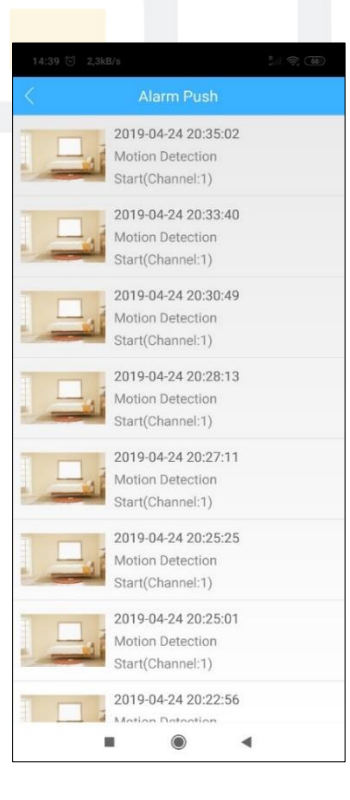

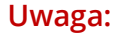

P2P jest to funkcja dodatkowa wykorzystująca zewnętrzne serwery na których działanie nie mamy żadnego wpływu i nie podlega to ew. sporom gwarancyjnym. Najbezpieczniejszym i najstabilniejszym rozwiązaniem jest posiadanie stałego publicznego adresu IP od dostawcy internetu.